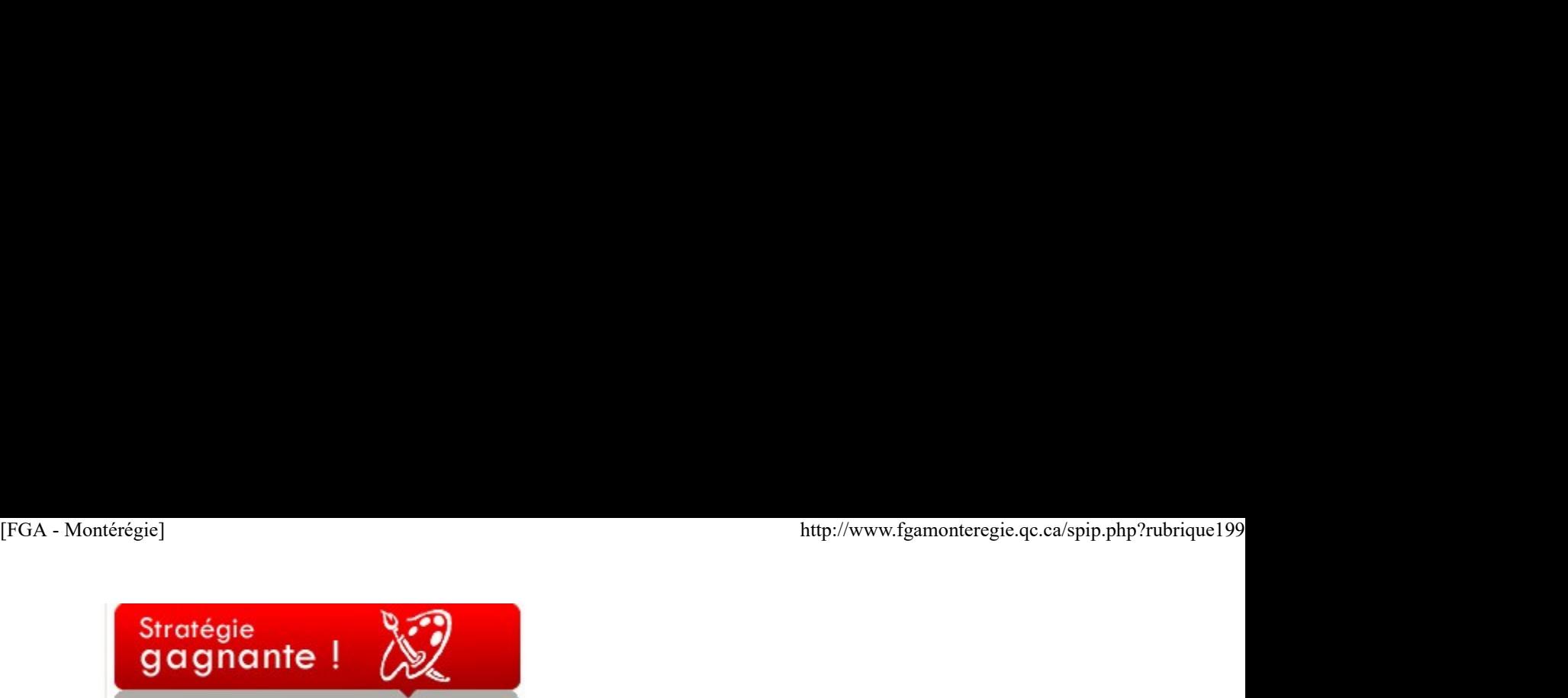

Astucieux mais surtout efficace !

Oyez ! Oyez !

Les pires mois sont terminés ! Si vous êtes comme moi, votre gentille personne se transforme en un monstre grotesque, ingrat et sombre dès novembre et ce, jusqu'en mars. Après une bonne semaine de relâche, je redeviens fraîche et dispose (vive les crèmes Clinique !\*)et je me sens d'attaque pour mener à terme une autre année scolaire et surtout mener à terme l'accompagnement de mes élèves chéris.

Pour cette troisième édition du BPM, permettez-moi donc de partager avec vous un petit truc entendu récemment. Ce petit truc saura sûrement vous faciliter la vie d'ici juin. Du moins, c'est mon objectif ultime !

Une collègue de la Montérégie me faisait part d'une solution qu'une enseignante a trouvée pour améliorer la gestion de la fameuse longue liste de noms au tableau.

On installe deux chaises (plutôt qu'une) de chaque côté : une place pour les questions courtes et une place pour les questions longues. De cette façon, on accélère la rotation des élèves qui demandent très peu de temps ( correction d'un numéro, cassette audio, prétest, etc.), mais surtout on donne le temps aux élèves ayant besoin d'un plus grand support de terminer un exercice un peu plus complexe. Dans mon enthousiasme habituel, j'ai trouvé l'idée rafraîchissante et brillante ! Je pensais donc vous la partager. En souhaitant que cette astuce puisse susciter chez vous d'autres idées d'organisation de classe ...

Si tel est le cas, vous connaissez la personne idéale à qui la confier ! =)

\*Je n'ai reçu aucun cachet pour ce commentaire !

# Nouvelles - En bref

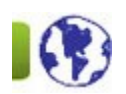

 Journée régionale du 17 avril : Vous pourrez vous inscrire en ligne du 23 mars au 3 avril. Une nouveauté cette année : les inscriptions se feront sur Moodle !

Les situations d'évaluation de BIM (forme A seulement) seront disponibles en septembre 2009.

La rencontre nationale MELS-TREAQFP aura lieu à Québec les 18 et 19 mars prochain.

 Les nouvelles écrites dans le forum du salon des enseignants Moodle seront dorénavant publiées les jeudis seulement. Vous recevrez donc qu'un seul courriel par semaine : les vendredis matins.

 Une équipe d'enseignants ainsi que le conseiller RÉCIT ont moodelisé le contenu du cours de français de Lyne Henry. Merci pour votre implication !

 Nous vous invitons à participer aux après-cours FGA. Le prochain « 3 à 5 » aura lieu le 10 mars prochain. Vous pouvez participer à 1 ou aux 3 blocs. C'est une excellente opportunité de partager avec des collègues de partout au Québec ! Bravo au RÉCIT pour cette initiative !

L'accès aux corrigés 7 janvier 2011

La question revient régulièrement : comment puis-je avoir accès aux corrigés référencés sur FGA Montérégie ?

Des corrigés pour qui ?

Les corrigés affichés dans FGA Montérégie sont mis à la disposition des enseignants seulement. TOUS les enseignants du secteur public du Québec peuvent obtenir accès aux corrigés référencés dans FGA Montérégie, et ce gratuitement.

Si vous êtes un élève, vous devez faire la demande à votre enseignant. Si votre enseignant ne dispose pas d'un accès aux corrigés, donnez-lui l'adresse de cette page.

Comment obtenir l'accès ? Vous devez d'abord créer et confirmer un compte utilisateur dans la plateforme Moodle. Vous devez ensuite vous inscrire au salon des enseignants de VOTRE RÉGION (toujours dans Moodle). Utilisation des TIC<br>
Tianvier 2011<br>
1. a question revient régulièrement : comment puis-je avoir accès aux corrigés référencés sur FGA Montérégie ?<br>
Des corrigés pour qui ?<br>
Les corrigés affichés dans FGA Montérégie sont mi

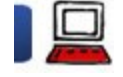

Puis en revenant dans FGAMontérégie, les corrigés référencés seront dorénavant accessibles. Comment se créer un compte utilisateur dans Moodle ? [FGA - Montérégie]<br>Puis en revenant dans FGAMontérégie, les corrigés référencés seront dorénavant accessibles.<br>Comment se créer un compte utilisateur dans Moodle ?<br>Pour y arriver, vous devez

Pour y arriver, vous devez

Compléter le formulaire de création de compte de moodle.fgamonteregie.qc.ca.

En cliquant sur le bouton "Créer mon compte", un courriel de confirmation sera acheminé dans votre boîte de réception. Vous devez confirmer l'adresse courriel en cliquant le lien contenu dans le message.

Par la suite, il suffit d'entrer nom d'utilisateur et mot de passe dans la zone connexion de la page d'accueil de Moodle.

Vous pouvez confirmer votre statut de connexion dans le coin supérieur droit de la page... Vous devriez y voir un " Connecté sous le nom ...".

Comment s'inscrire au salon des enseignants de Moodle ?

De la page d'accueil de Moodle, une fois connecté :

Cliquez le lien recherche de mon salon régional des enseignants.

Cliquez sur le lien de du salon de votre région

Entrez la clé d'inscription que vous aura remis votre conseiller au service régional FGA du RECIT et cliquez sur le bouton « M'inscrire dans ce cours ».

Si vous ne connaissez pas votre conseiller, consultez l'article suivant : http://www2.recitfga.qc.ca/spip.php?rubrique368 et communiquer avec votre conseiller, il vous remettra la clé d'inscription de votre région. Si vous êtes vraiment mal pris... communiquez avec moi lavoie.stephane@fgamonteregie.qc.ca !

### Comment obtenir les corrigés ?

Une fois authentifié dans Moodle et inscrit dans le salon des enseignants, tous les corrigés de l'espace enseignant seront maintenant accessibles.

Il est important d'être toujours préalablement authentifié dans Moodle pour accéder aux corrigés.

### Diffuser cette procédure ?

Vous trouverez ci-dessous une procédure de connexion pour enseignant. Celle au format Word peut être adaptée pour votre centre, votre CS ou votre région.

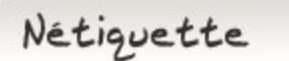

# Courriel ou pourriel

Il est fréquent de recevoir de la part d'amis internautes bien intentionnés, un courriel d'avertissement qu'une catastrophe surviendra si... Ou encore qu'une dame a perdu son enfant et a besoin de votre appui pour...

AVANT d'acheminer ces canulars informatiques (hoax) ou ces pourriels à tous vos contacts, réfléchissez et validez l'information (par exemple, visitez www.hoaxbuster.com).

Et comme le dit si bien le proverbe : "dans le doute, abstiens-toi" !

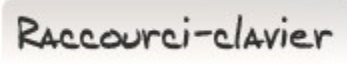

## [Ctrl]+[A]

Un raccourci clavier qui sélectionne tout d'un coup : [Ctrl]+[A] : Tout sélectionner

Peu importe dans quel contexte vous vous trouvez... dans un logiciel de traitement de texte, dans un navigateur web, dans votre gestionnaire de fichiers, le fait d'appuyer sur [Ctrl]+[A] sélectionne automatiquement tous les éléments sélectionnables (hum ! pas très français, je crois) du contexte. AVANT d'acheminer ces canulars informatiques (*hoax*) ou ces pourriels à tous vos contacts, réfléchissez et validez l'information (par exemple, visitaz <u>www.hoaxbuster.com)</u>.<br>
Et comme le dit si bien le provarbe : "dans

Drag to outliner or Upload Close **Close Close Close Close Close**